## **Episode 56LC November 6, 2023. Making Coast to Coast PM2.5 above NAAQS 12, 25 and or 35 ug/m3, % over 3 days, XL statistics for an individual Resident-owned Hyper-localized PurpleAir Monitor.**

Step 1: Using the Google Search Engine, Open PurpleAir Maps type your monitor location in the Search Box, click on your monitor to create a chart of the last 3 days, click on the 3 bars on the top right and download a CSV file of 3 days of statistics. Save the CSV file to your computer, open the file and **highlight all cells A1:D433, copy.**

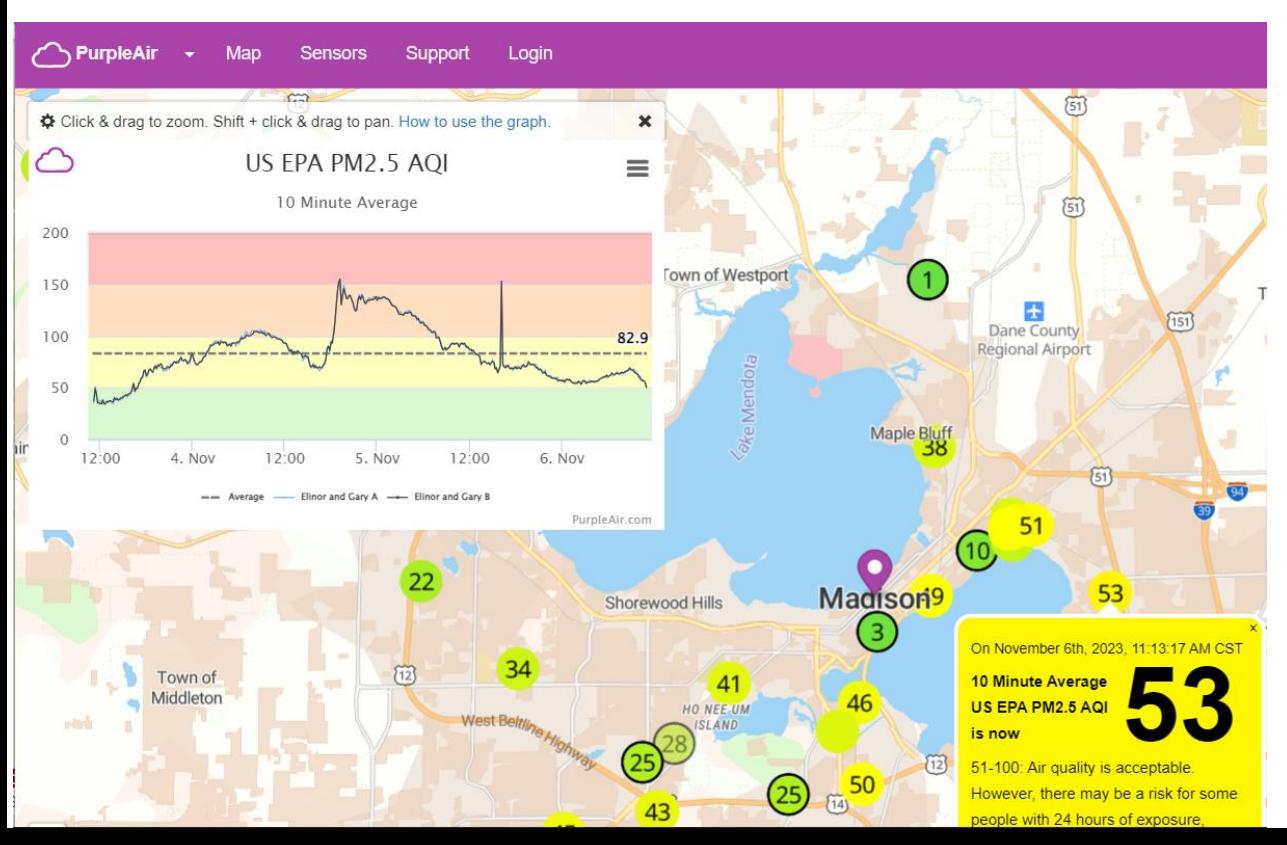

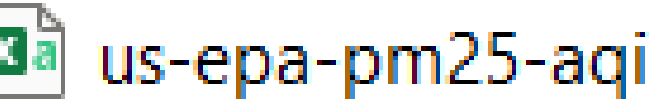

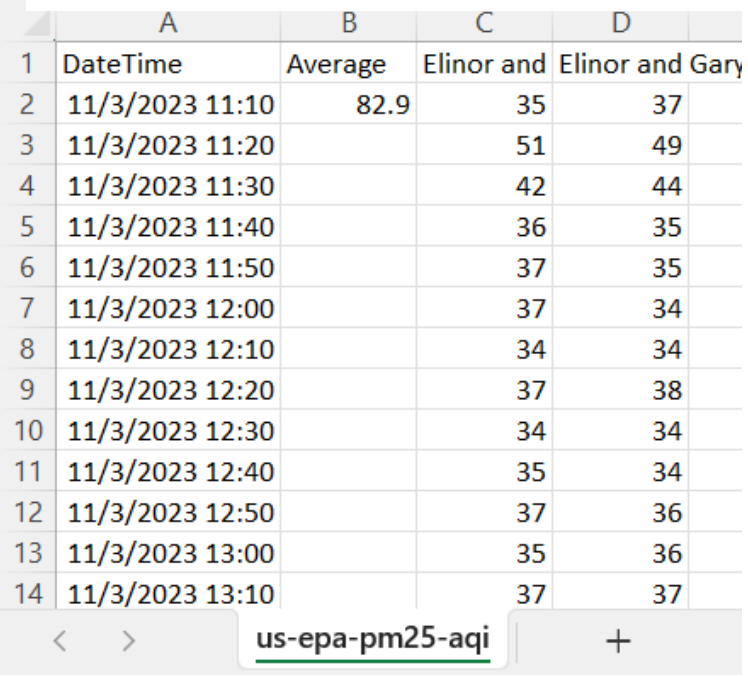

Step 2: You have highlighted all cells A1:D433 in CSV file, now click copy. Exit the CSV file, not saving, but clicking the box to agree to save all the cells you have saved, to copy to the RAWSEP % calculation TEMPLATE. Open the RAWSEP % calculation Template **and paste 123**  (what you have saved) into the TEMPLATE A3:D435. **Change H5 to your own monitor city &** 

## **state.**

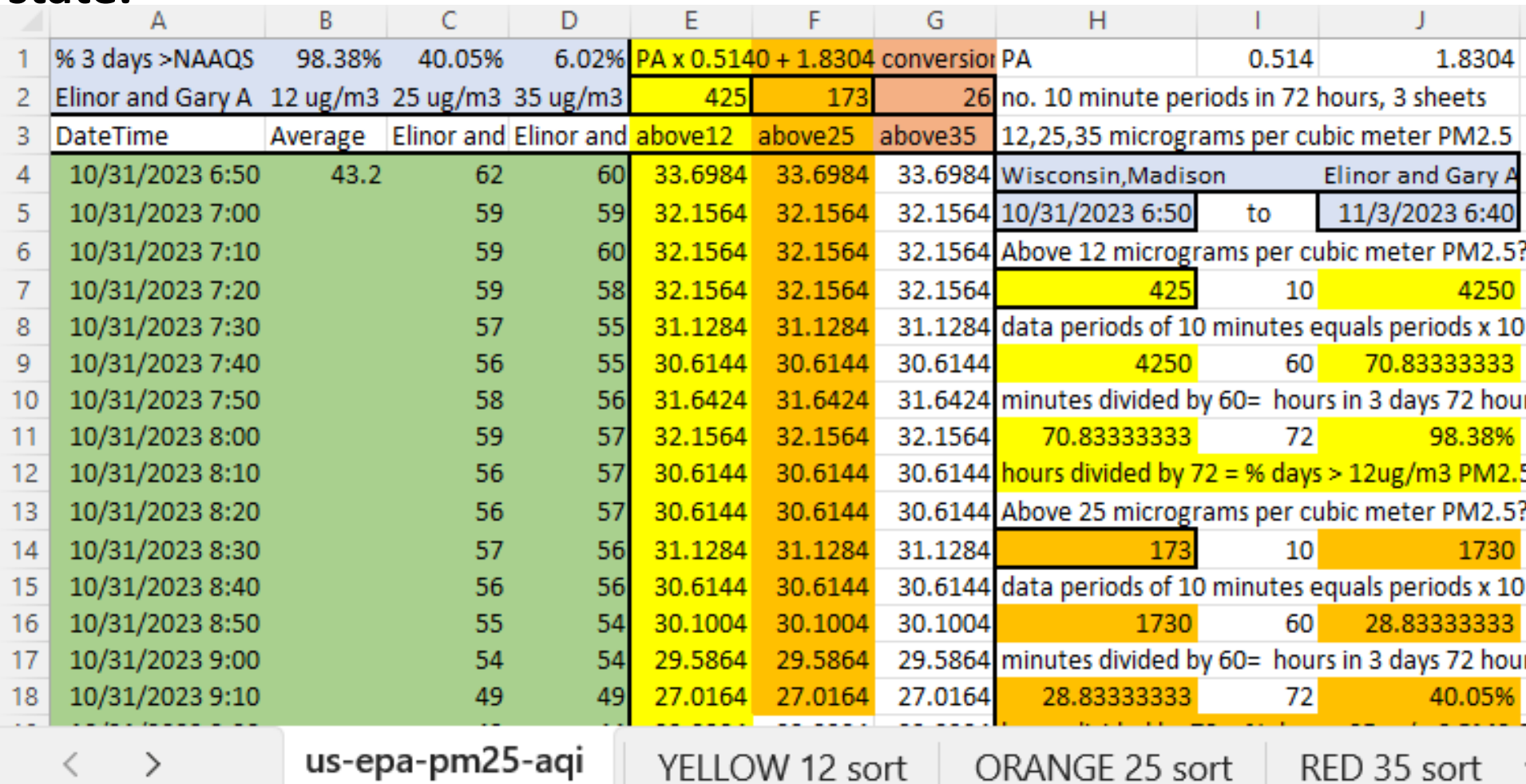

## Step 3: Copy from the **MAIN PAGE of the TEMPLATE A:4:G435.**  Paste 123 this copy, to YELLOW, ORANGE, & RED Sheets, **at A1**  on each sheet. Save.

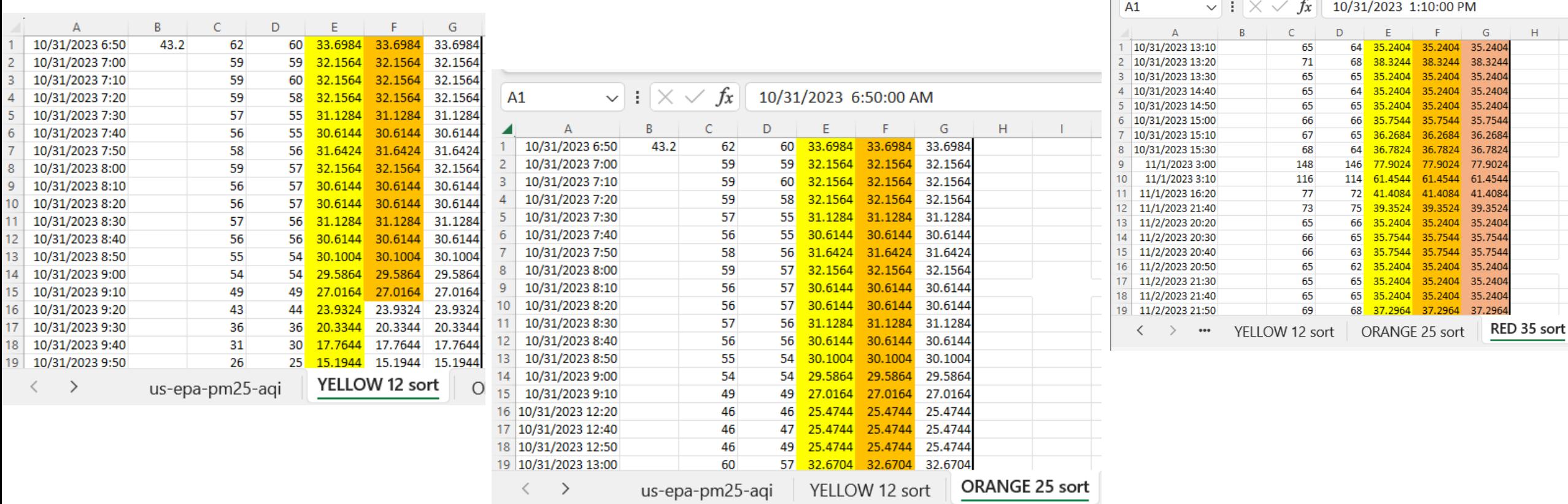

Step 4: **Sort YELLOW, ORANGE, & RED Sheets**, highlighting the sheet, then using Custom Sort by Cell Color at top, Yellow for YELLOW sheet, Orange for ORANGE sheet, and Red for RED sheet. note the number of the last row of color for each sheet and type the row number in the MAIN Sheet E2 for Yellow (425), F2 for Orange(173), G2 for Red(26). **See the percentage for 3 days populate in the left blue box. (See Slide 1) Save naming the file your own monitor name and date.**

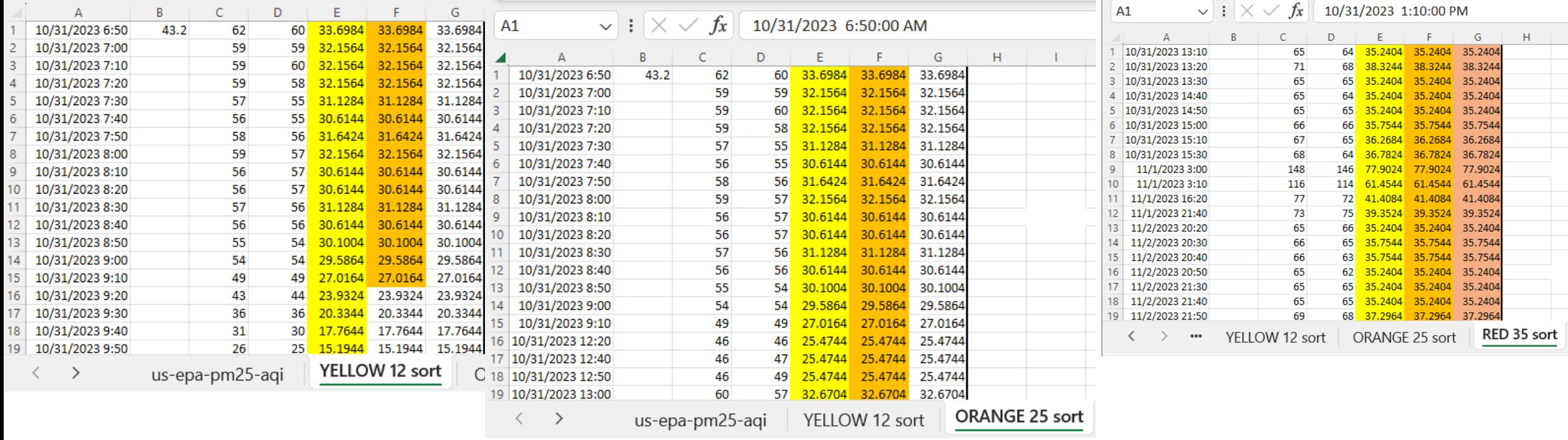